# $\frac{d\ln\ln}{d}$

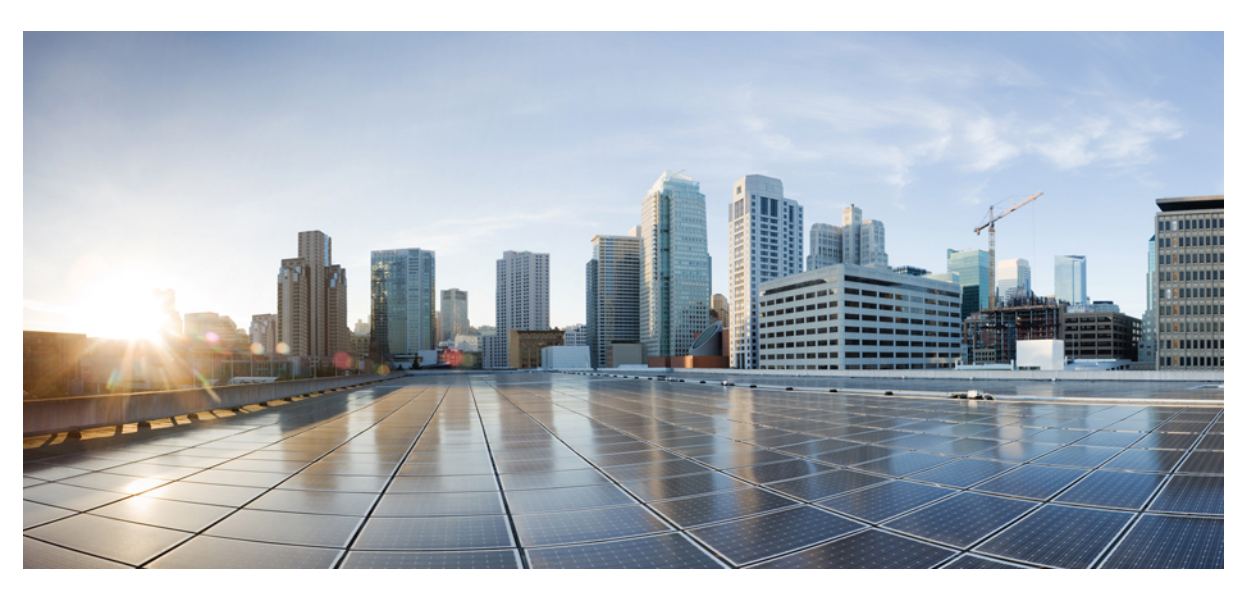

# คู่มือผู้ใช้**Cisco Unified Communications Self Care Portal** รุน **12.5(1)**

ประกาศครั้งแรก**:** 2019-02-15

#### **Americas Headquarters**

Cisco Systems, Inc. 170 West Tasman Drive San Jose, CA 95134-1706 USA http://www.cisco.com Tel: 408 526-4000 800 553-NETS (6387) Fax: 408 527-0883

THE SPECIFICATIONS AND INFORMATION REGARDING THE PRODUCTS IN THIS MANUAL ARE SUBJECT TO CHANGE WITHOUT NOTICE. ALL STATEMENTS, INFORMATION, AND RECOMMENDATIONS IN THIS MANUAL ARE BELIEVED TO BE ACCURATE BUT ARE PRESENTED WITHOUT WARRANTY OF ANY KIND, EXPRESS OR IMPLIED. USERS MUST TAKE FULL RESPONSIBILITY FOR THEIR APPLICATION OF ANY PRODUCTS.

THE SOFTWARE LICENSE AND LIMITED WARRANTY FOR THE ACCOMPANYING PRODUCT ARE SET FORTH IN THE INFORMATION PACKET THAT SHIPPED WITH THE PRODUCT AND ARE INCORPORATED HEREIN BY THIS REFERENCE. IF YOU ARE UNABLE TO LOCATE THE SOFTWARE LICENSE OR LIMITED WARRANTY, CONTACT YOUR CISCO REPRESENTATIVE FOR A COPY.

The Cisco implementation of TCP header compression is an adaptation of a program developed by the University of California, Berkeley (UCB) as part of UCB's public domain version of the UNIX operating system. All rights reserved. Copyright © 1981, Regents of the University of California.

NOTWITHSTANDING ANY OTHER WARRANTY HEREIN, ALL DOCUMENT FILES AND SOFTWARE OF THESE SUPPLIERS ARE PROVIDED "AS IS" WITH ALL FAULTS. CISCO AND THE ABOVE-NAMED SUPPLIERS DISCLAIM ALL WARRANTIES, EXPRESSED OR IMPLIED, INCLUDING, WITHOUT LIMITATION, THOSE OF MERCHANTABILITY, FITNESS FOR A PARTICULAR PURPOSE AND NONINFRINGEMENT OR ARISING FROM A COURSE OF DEALING, USAGE, OR TRADE PRACTICE.

IN NO EVENT SHALL CISCO OR ITS SUPPLIERS BE LIABLE FOR ANY INDIRECT, SPECIAL, CONSEQUENTIAL, OR INCIDENTAL DAMAGES, INCLUDING, WITHOUT LIMITATION, LOST PROFITS OR LOSS OR DAMAGE TO DATA ARISING OUT OF THE USE OR INABILITY TO USE THIS MANUAL, EVEN IF CISCO OR ITS SUPPLIERS HAVE BEEN ADVISED OF THE POSSIBILITY OF SUCH DAMAGES.

Any Internet Protocol (IP) addresses and phone numbers used in this document are not intended to be actual addresses and phone numbers. Any examples, command display output, network topology diagrams, and other figures included in the document are shown for illustrative purposes only. Any use of actual IP addresses or phone numbers in illustrative content is unintentional and coincidental.

All printed copies and duplicate soft copies of this document are considered uncontrolled. See the current online version for the latest version.

Cisco has more than 200 offices worldwide. Addresses and phone numbers are listed on the Cisco website at www.cisco.com/go/offices.

Cisco and the Cisco logo are trademarks or registered trademarks of Cisco and/or its affiliatesin the U.S. and other countries. To view a list of Cisco trademarks, go to this URL: [www.cisco.com](www.cisco.com/go/trademarks) go [trademarks.](www.cisco.com/go/trademarks) Third-party trademarks mentioned are the property of their respective owners. The use of the word partner does not imply a partnership relationship between Cisco and any other company. (1721R)

© 2019 Cisco Systems, Inc. สงวนลิขสิทธิ์.

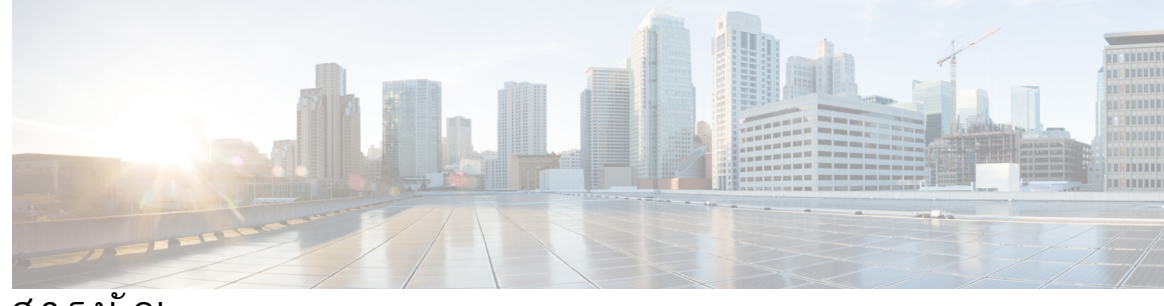

สารบัญ

บทที่ **1 Unified [Communications](#page-4-0) Self Care Portal 1** การตั้งค่า Unified [Communications](#page-4-1) Self Care **1** [ส่วนติดต่อผู้ใช้แบบกราฟิก](#page-5-0) **2** [คุณสมบัติทั่วไปและไอคอน](#page-5-1) **2** [โทรศัพท์](#page-6-0) **3** [โทรศัพท์ของฉัน](#page-6-1) **3** [แก้ไขโทรศัพท์ของบริษัท](#page-7-0) **4** [เปิดใช้งานโทรศัพท์](#page-7-1) **4** [ดาวน์โหลดคู่มือโทรศัพท์](#page-7-2) **4** [ตั้งค่าโทรศัพท์เพิ่มเติม](#page-8-0) **5** [เปิดใช้งานการเข้าถึงด้วยหมายเลขเดียวในโทรศัพท์เพิ่มเติม](#page-8-1) **5** [ตั้งค่ากำหนดการโทรสำหรับการเข้าถึงด้วยหมายเลขเดียว](#page-9-0) **6** [ตั้งค่าโทรศัพท์เพิ่มเติมสำหรับการโทรติดต่อในขณะเดินทาง](#page-9-1) **6** [การตั้งค่าโทรศัพท์](#page-9-2) **6** [ลิงก์และยกเลิกการลิงก์การตั้งค่าโทรศัพท์](#page-10-0) **7** [ตั้งค่าหมายเลขโทรด่วน](#page-11-0) **8** [ตั้งค่าบริการโทรศัพท์](#page-12-0) **9** [ตั้งค่าการแจ้งเตือนข้อความเสียง](#page-13-0) **10** [ตั้งค่าข้อมูลการใช้โทรศัพท์](#page-13-1) **10** [ตั้งค่าผู้ติดต่อทางโทรศัพท์](#page-14-0) **11** [ตัวเลือกการโอนสาย](#page-14-1) **11** [ตั้งค่าการโอนสายทั้งหมด](#page-14-2) **11** [ตั้งค่าตัวเลือกการโอนสายขั้นสูง](#page-15-0) **12** [การตั้งค่าเพิ่มเติม](#page-15-1) **12** [กำหนดค่าความต้องการของข้อความเสียง](#page-15-2) **12** [เปิดสถานะห้ามรบกวน](#page-15-3) **12**

เปด IM และสถานะ Presence [สำหรับโทรศัพท์ของคุณ](#page-16-0) **13** [จัดตารางเวลาการประชุม](#page-16-1) **13** [ตั้งค่าภาษาของโทรศัพท์](#page-16-2) **13** [ตั้งค่ารหัสผ่านของไคลเอ็นต์](#page-16-3) **13** ตั้งคา PIN [ของบริการโทรศัพท์](#page-17-0) **14** [ตั้งค่ารหัสการเข้าถึงสำหรับ](#page-17-1) Conference Now **14** [ตั้งค่าเวลาล็อกอินสูงสุดสำหรับ](#page-18-0) Extension Mobility **15** [ดาวน์โหลดปลั๊กอิน](#page-18-1) **15** [ดูและแก้ไขชื่อที่แสดง](#page-18-2) **15**

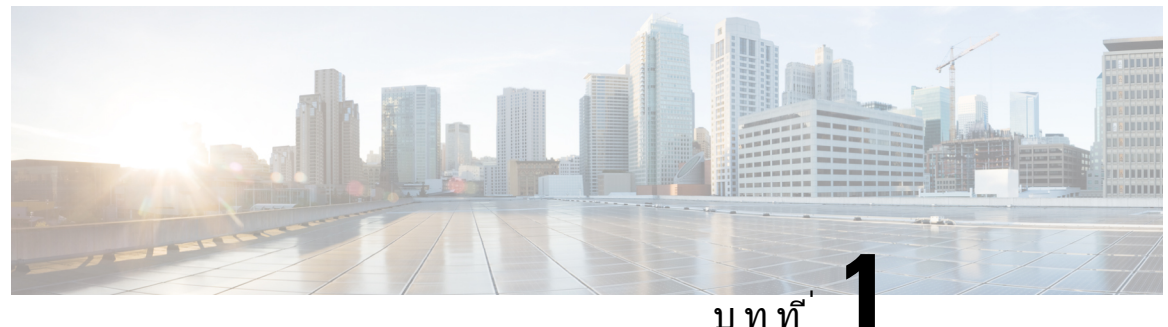

## <span id="page-4-0"></span>**Unified Communications Self Care Portal**

เอกสารนี้จะอธิบายวิธีใช<sup>้</sup> Unified Communications Self-Care Portal เพื่อกำหนดการตั้งค่าของผู้ใช<sup>้</sup>สำหรับแอป พลิเคชัน Cisco Unified IP Phones และ Jabber คุณสามารถใช้Unified Communications Self Care Portal ้ เพื่อกำหนดการตั้งค่า เช่น หมายเลขโทรด่วน รายชื่อผู้ติดต่อ บริการโทรศัพท์ และการแจ้งเตือนข้อความเสียง

เอกสารนี้ประกอบด้วยส่วนต่อไปนี้:

- การตั้งค่า Unified [Communications](#page-4-1) Self Care, ในหนาที่ 1
- $\cdot$  โทรศัพท์, ในหน้าที่ 3
- [การตั้งค่าเพิ่มเติม](#page-15-1), ในหนาที่ 12

## <span id="page-4-1"></span>การตั้งค่า **Unified Communications Self Care**

ค่มือผ่ใช้ฉบับนี้ให้ข้อมูลเกี่ยวกับการตั้งค่าการกำหนดค่าทั้งหมดที่ใช้ได้ใน Unified Communications Self-Care Portal คู่มือฉบับนี้ตั้งอยู่ในสมมติฐานที่ว่าโทรศัพท์ของคุณสนับสนุนการตั้งค่าที่ใช้ได้ทั้งหมด และผู้ดูแลระบบ เครือข่ายของคุณได้กำหนดค่า Unified Communications Self-Care Portal ให้แสดงการตั้งค่าของผู้ใช้ทั้งหมด

โปรดทราบว่าการตั้งค่าบางอย่างที่ปรากฏในคู่มือฉบับนี้อาจไม่ปรากฏเมื่อคุณตั้งค่าโทรศัพท์ใน Unified Communications Self-Care Portal เนื่องจากปัจจัยดังต่อไปนี้:

- ความสามารถของโทรศัพท์ถ้าคุณสมบัติบางอย่างไม่สามารถใช้ได้ในโทรศัพท์บางรุ่นที่คุณใช้อยู่ คุณสมบัตินั้นจะไม่ปรากฏเมื่อคุณตั้งค่าโทรศัพท์ใน Unified CommunicationsSelf-CarePortal ตัวอยางเชน ถ้าโทรศัพท์ของคุณไม่สนับสนุนสถานะห้ามรบกวน คุณสมบัติดังกล่าวจะไม่ปรากฏเป็นการตั้งค่าที่ใช้ได้
- $\bullet$  พารามิเตอร์ Enterprise ผู้ดูแลระบบเครือข่ายของคุณสามารถตั้งค่าพารามิเตอร์สำหรับองค์กรใน  $\rm Cisco$ Unified Communications Manager ซึ่งจะจำกัดการตั้งค่าที่ผู้ใช้สามารถกำหนดค่าได้ใน Unified Communications Self-Care Portal ตัวอยางเชน ผู้ดูแลระบบเครือข่ายสามารถกำหนดค่า Unified Communications Self-Care Portal ให้นำตัวเลือกการโอนสายทั้งหมดออก เมื่อใช้การกำหนดค่านี้Unified Communications Self-Care Portal จะไม่แสดงตัวเลือกการโอนสาย

ถ้าการตั้งค่าในคู่มือฉบับนี้ไม่ปรากฏขึ้นเมื่อคุณกำหนดการตั้งค่าของผู้ใช้ใน Unified CommunicationsSelf-Care Portal โปรดตรวจสอบเอกสารประกอบของโทรศัพท์ของคุณเพื่อให้แน่ใจว่าคุณสมบัติดังกล่าวใช้ได้ในโทรศัพท์ ของคุณ ถ้าคุณสมบัติดังกล่าวสามารถใช้ได้ในโทรศัพท์ของคุณ โปรดให้ผู้ดูแลระบบเครือข่ายของคุณตรวจสอบ พารามิเตอร์Enterprise ภายใน Unified Communications Manager เพื่อให้แน่ใจว่าคุณสมบัติดังกล่าวสามารถ กำหนดค่าได้โดยผู้ใช้ปลายทาง

## <span id="page-5-0"></span>ส่วนติดต่อผู้ใช้แบบกราฟิก

Unified Communications Self-Care Portal ใช้ส่วนติดต่อแบบกราฟิกที่ใช้งานบนเว็บ โดยมีแท็บหลักหกแท็บ แต่ละแท็บจะมีลิงก์ไปยังตัวเลือกต่างๆ ที่ผู้ใช้สามารถกำหนดค่าได้แท็บมีดังนี้:

- โทรศัพท์ การตั้งค่าในแท็บนี้จะช่วยให้คุณสามารถดูและกำหนดการตั้งค่าโทรศัพท์ เช่น การตั้งค่าหมายเลข โทรด่วน การตั้งค่าเสียงกริ่ง ข้อมูลการใช้โทรศัพท์และการโอนสาย
- ข้อความเสียง การตั้งค่าในแท็บนี้จะช่วยให้คุณสามารถตั้งค่าความต้องการของข้อความเสียง
- IM และสถานะ การตั้งค่าในแท็บนี้จะช่วยให้คุณสามารถตั้งค่าสถานะห้ามรบกวน ตลอดจน IM และสถานะ Presence
- การประชุม การตั้งค่าในแท็บนี้จะช่วยให้คุณสามารถตั้งค่าตัวเลือกการประชุม
- การตั้งค่าทั่วไป การตั้งค่าในแท็บนี้จะช่วยให้คุณสามารถกำหนดการตั้งค่า เชน ตำแหน่งที่ตั้งของผู้ใช้และ รหัสผ่าน
- ดาวน์โหลด การตั้งค่าในส่วนนี้จะช่วยให้คุณสามารถดาวน์โหลดปลั๊กอินและแอปพลิเคชันสำหรับโทรศัพท์ ของคุณ

กราฟิกต่อไปนี้จะปรากฏในหน้าจอหลัก

รูปที่ **1:** ส่วนติดต่อผู้ใช้

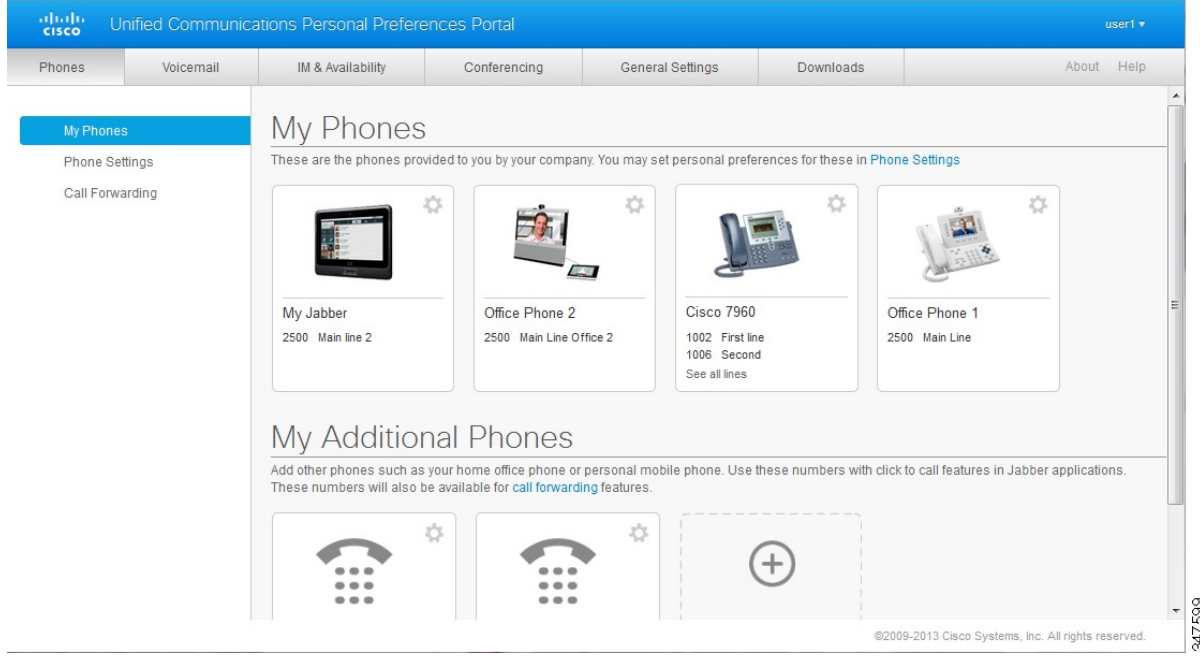

### <span id="page-5-1"></span>คุณสมบัติทั่วไปและไอคอน

Unified Communications Self Care Portal ใช้ไอคอนต่อไปนี้เพื่อเรียกใช้ฟังก์ชันทั่วไป

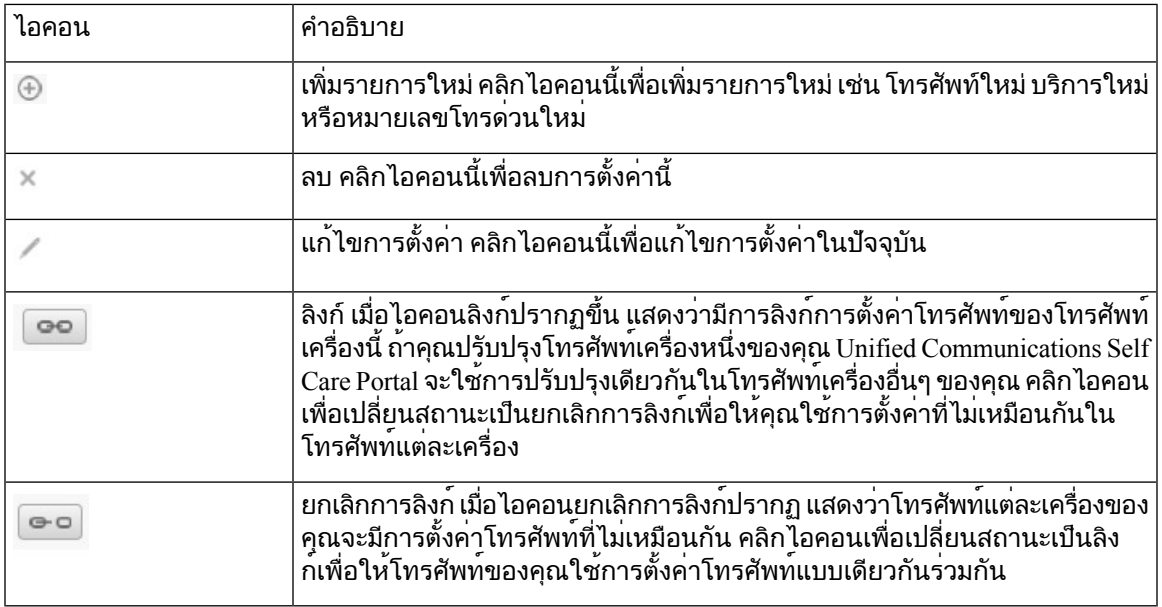

## <span id="page-6-0"></span>โทรศัพท

การตั้งค่าที่ปรากฏใต้แท็บโทรศัพท์จะทำให้คุณสามารถดูและกำหนดการตั้งค่าอุปกรณ์Cisco Unified IPPhones และ Jabber แต่ละเครื่องได้แท็บโทรศัพท์จะแบ่งออกเป็นสามส่วนหลักด้วยกัน:

- โทรศัพท์ของฉัน ในส่วนโทรศัพท์ของฉัน คุณสามารถดูข้อมูลสรุปของโทรศัพท์ของคุณและเพิ่มโทรศัพท์ ใหม่ได้
- การตั้งค่าโทรศัพท์ ในส่วนการตั้งค่าโทรศัพท์ คุณสามารถกำหนดการตั้งค่าโทรศัพท์ เช่น หมายเลขโทร ดวน การตั้งค่าเสียงกริ่ง และการแจ้งเตือนข้อความเสียง
- การโอนสาย ในส่วนการโอนสาย คุณสามารถกำหนดค่าตัวเลือกการโอนสายให้กับโทรศัพท์ของคุณ

### <span id="page-6-1"></span>โทรศัพท์ของฉัน

หน้าต่างโทรศัพท์ของฉันจะแสดงมุมมองโดยสรุปสำหรับโทรศัพท์ของบริษัทและโทรศัพท์เพิ่มเติมที่จะสามารถ ใช้ติดต่อถึงคุณได้เมื่อคุณไม่อยู่ที่โต๊ะทำงาน หน้าต่างโทรศัพท์ของฉันจะแบ่งออกเป็นส่วนหัวหลักสองส่วน:

#### โทรศัพท์ของฉัน

ส่วนโทรศัพท์ของฉันจะแสดงโทรศัพท์ที่บริษัทของคุณจัดไว้ให้ในหน้าต่างโทรศัพท์ของฉัน คุณสามารถ แก้ไขคำอธิบายโทรศัพท์และสายสำหรับโทรศัพท์ของบริษัทคุณ การตั้งค่าที่คุณกำหนดภายใต้การตั้งค่า โทรศัพท์จะมีผลเฉพาะกับโทรศัพท์ของบริษัทเท่านั้น

#### โทรศัพท์เพิ่มเติมของฉัน

โทรศัพท์เพิ่มเติมคือโทรศัพท์ที่บริษัทของคุณไม่ได้จัดไว้ให้แต่คุณอาจต้องการเพิ่มไปยังรายการของ หมายเลขที่จะสามารถใช้ติดต่อคุณได้เมื่อคุณไม่อยู่ที่โต๊ะทำงาน คุณสามารถเปิดใช้โทรศัพท์เพิ่มเติมสำหรับ ิ การเข้าถึงแบบเข้าถึงด้วยหมายเลขเดียว, การเข้าถึงซอฟต์คีย์ Mobility หรือการควบคุมการขยายและเชื่อม ต่อโดย Jabber แต่คุณไม่สามารถกำหนดการตั้งค่าโทรศัพท์สำหรับโทรศัพท์เพิ่มเติม

#### <span id="page-7-0"></span>แก้ไขโทรศัพท์ของบริษัท

ในมุมมองโทรศัพท์ของฉัน คุณสามารถดูและแก้ไขป้ายกำกับสายและคำอธิบายโทรศัพท์สำหรับโทรศัพท์ของ บริษัทคุณ หากต้องการแก้ไขโทรศัพท์ของบริษัท โปรดดำเนินการตามขั้นตอนต่อไปนี้:

กระบวนการ

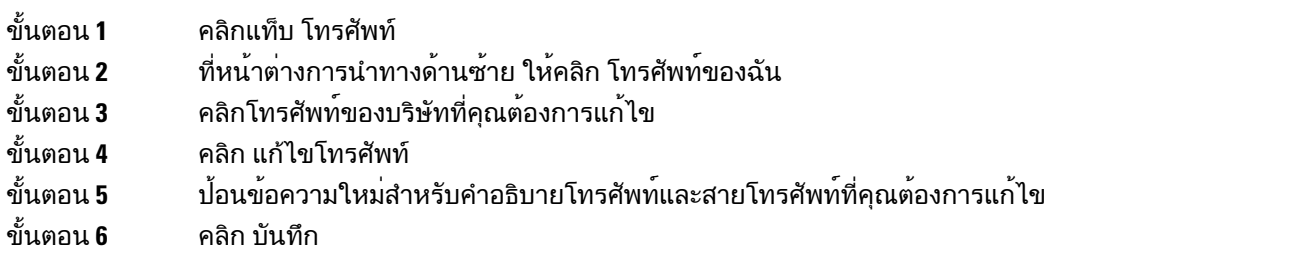

### <span id="page-7-1"></span>เปิดใช้งานโทรศัพท์

ถ้าคุณได้รับการกำหนดให้ใช้โทรศัพท์ใหม่และโทรศัพท์แสดงในการดูแลรักษาด้วยตนเองว่า พร้อมเปิดใช้งาน คุณต้องป้อนรหัสการเปิดใช้งานเพื่อให้สามารถใช้โทรศัพท์ได้

กระบวนการ

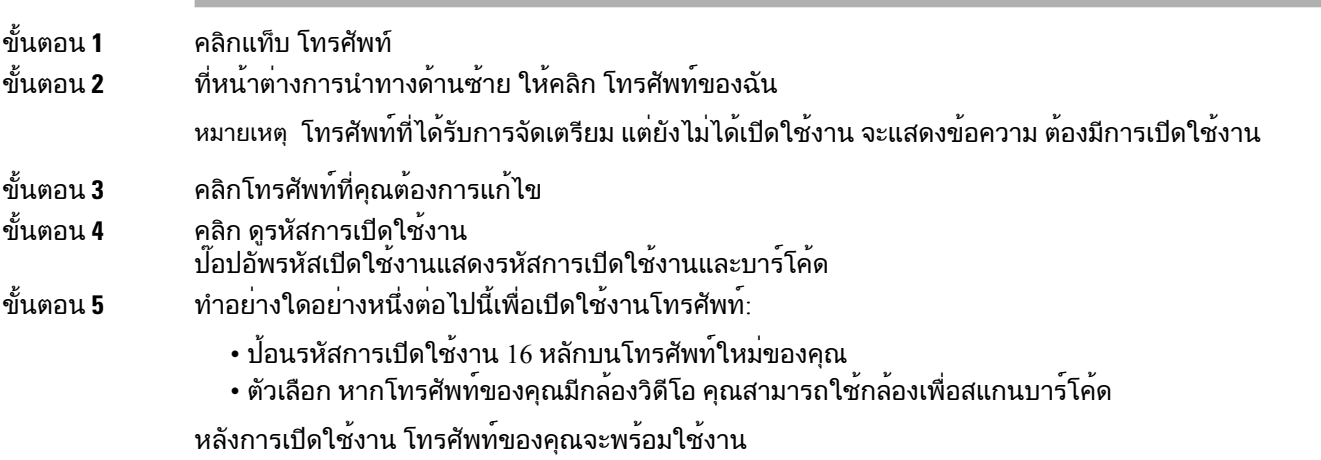

#### <span id="page-7-2"></span>ดาวน์โหลดคู่มือโทรศัพท์

หากต้องการดาวน์โหลดคู่มือสำหรับโทรศัพท์ของบริษัท โปรดดำเนินการตามขั้นตอนต่อไปนี้:

กระบวนการ

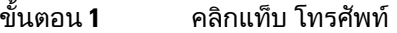

ขั้นตอน **2** ที่หน้าต่างการนำทางด้านซ้าย ให้คลิก โทรศัพท์ของฉัน

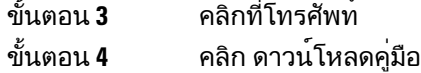

#### <span id="page-8-0"></span>ตั้งค่าโทรศัพท์เพิ่มเติม

Unified Communications Self Care Portal ช่วยให้คุณสามารถตั้งค่าโทรศัพท์เพิ่มเติม เชน โทรศัพท์บ้านที่ใช้ ทำงานหรือโทรศัพท์มือถือ เพื่อใช้ร่วมกับโทรศัพท์ที่บริษัทจัดหาให้โทรศัพท์เพิ่มเติมจะมีหมายเลขสำรองที่จะ ใช้ติดต่อถึงคุณได้เมื่อคุณไม่อยู่ที่โต๊ะทำงาน

หากต้องการตั้งค่าโทรศัพท์เพิ่มเติม โปรดดำเนินการตามขั้นตอนต่อไปนี้:

กระบวนการ

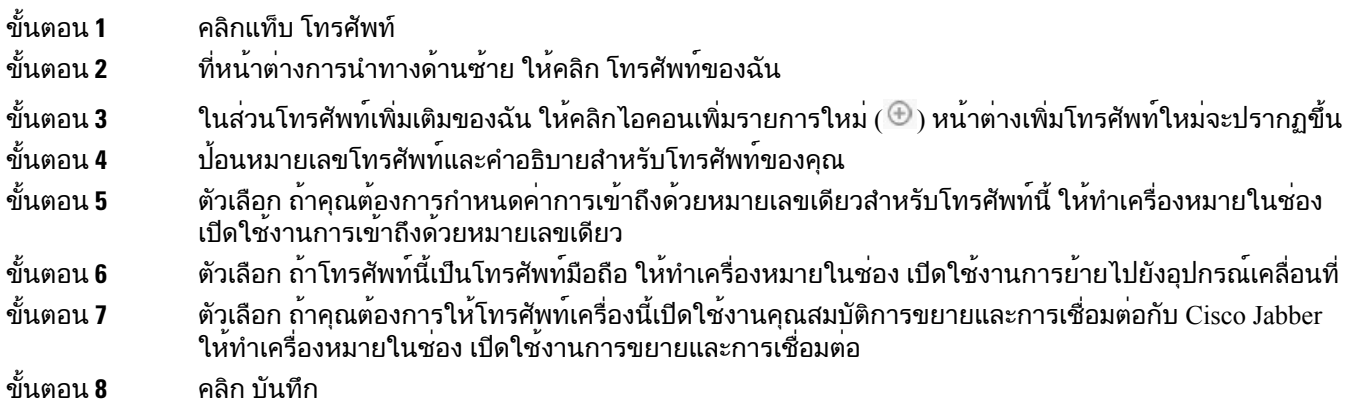

#### <span id="page-8-1"></span>เปิดใช้งานการเข้าถึงด้วยหมายเลขเดียวในโทรศัพท์เพิ่มเติม

ถ้าคุณตั้งค่าโทรศัพท์เพิ่มเติม เชน โทรศัพท์บ้านที่ใช้ทำงาน ให้ใช้ควบคู่ไปกับโทรศัพท์ที่บริษัทจัดสรรให้ คุณสามารถเปิดใช้การเข้าถึงด้วยหมายเลขเดียวในโทรศัพท์เพิ่มเติม เพื่อที่ว่าเมื่อมีคนโทรถึงโทรศัพท์ของบริษัท คุณ โทรศัพท์เพิ่มเติมของคุณก็จะส่งเสียงกริ่งด้วย

หากต้องการเปิดใช้การเข้าถึงด้วยหมายเลขเดียวในโทรศัพท์เพิ่มเติม โปรดดำเนินการตามขั้นตอนต่อไปนี้:

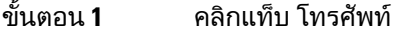

- ขั้นตอน **2** คลิก โทรศัพท์ของฉัน
- ขั้นตอน **3** คลิกที่โทรศัพท์เพิ่มเติม แล้วคลิก แกไข
- ขั้นตอน **4** ทำเครื่องหมายในช่อง เปิดใช้งานการเข้าถึงด้วยหมายเลขเดียว
- ขั้นตอน **5** ตรวจสอบสายโทรศัพท์แต่ละสายที่คุณต้องการให้ส่งเสียงกริ่งเมื่อมีโทรศัพท์จากบริษัทของคุณ
- ขั้นตอน **6** คลิก บันทึก

#### <span id="page-9-0"></span>ตั้งค่ากำหนดการโทรสำหรับการเข้าถึงด้วยหมายเลขเดียว

สำหรับโทรศัพท์เพิ่มเติมที่เปิดใช้งานการเข้าถึงด้วยหมายเลขเดียว กำหนดการโทรจะช่วยให้คุณสามารถควบคุม วันและเวลาที่จะโทรถึงโทรศัพท์เพิ่มเติม ตัวอยางเชน คุณสามารถตั้งค่ากำหนดการที่ควบคุมว่าผู้อื่นสามารถ ติดต่อคุณเมื่ออยู่ที่บ้านด้วยการโทรโดยใช้หมายเลขของสำนักงานได้เฉพาะในเวลาทำการของสำนักงานเท่านั้น

หากต้องการตั้งค่ากำหนดการโทร โปรดดำเนินการตามขั้นตอนต่อไปนี้:

กระบวนการ

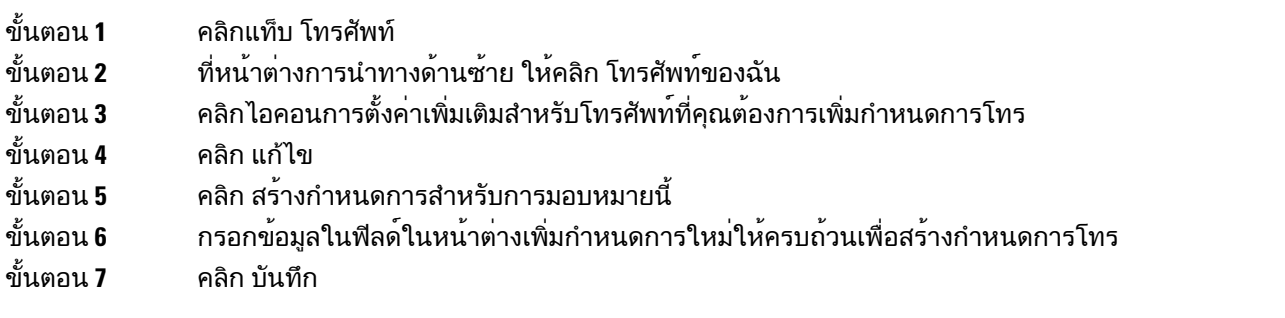

#### <span id="page-9-1"></span>ตั้งค่าโทรศัพท์เพิ่มเติมสำหรับการโทรติดต่อในขณะเดินทาง

ถ้าคุณตั้งค่าโทรศัพท์เพิ่มเติมเครื่องหนึ่งของคุณเป็นโทรศัพท์เคลื่อนที่ คุณสามารถโอนสายจากโทรศัพท์ของ บริษัทไปยังโทรศัพท์เคลื่อนที่ได้ด้วยการกดปุ่มซอฟต์คีย์Mobility ที่โทรศัพท์ของบริษัท

หากต้องการตั้งค่าโทรศัพท์เพิ่มเติมเป็นโทรศัพท์เคลื่อนที่ โปรดดำเนินการตามขั้นตอนต่อไปนี้:

กระบวนการ

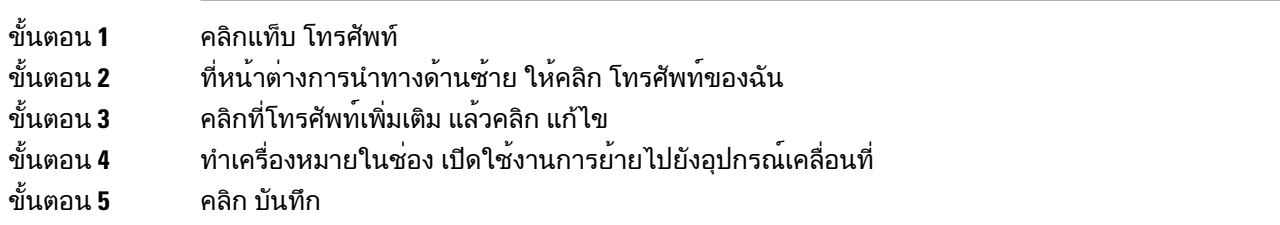

## <span id="page-9-2"></span>การตั้งค่าโทรศัพท์

หน้าต่างการตั้งค่าโทรศัพท์จะช่วยให้คุณสามารถกำหนดการตั้งค่าโทรศัพท์สำหรับโทรศัพท์ของบริษัทคุณ

โดยค่าเริ่มต้น การตั้งค่าโทรศัพท์สำหรับโทรศัพท์ของบริษัทหลายเครื่องจะลิงก์กันอยู่ ในส่วนการตั้งค่าเริ่มต้น โทรศัพท์แต่ละเครื่องจะมีการกำหนดค่าสำหรับการตั้งค่าโทรศัพท์ที่เหมือนกัน โปรดดำเนินการตามขั้นตอน [ลิงก์และยกเลิกการลิงก์การตั้งค่าโทรศัพท์](#page-10-0), ในหนาที่ 7 เพื่อลิงก์หรือยกเลิกการลิงก์โทรศัพท์ของคุณสำหรับ การตั้งค่าโทรศัพท์ต่างๆ

โปรดทราบว่าตัวเลือกที่สามารถใช้ได้ในส่วนการตั้งค่าโทรศัพท์จะมีผลกับโทรศัพท์ของบริษัทคุณเท่านั้น คุณไม สามารถกำหนดการตั้งค่าโทรศัพท์สำหรับโทรศัพท์เพิ่มเติมของคุณ

#### <span id="page-10-0"></span>ลิงก์และยกเลิกการลิงก์การตั้งค่าโทรศัพท์

สำหรับการตั้งค่าโทรศัพท์คุณสามารถลิงก์การตั้งค่าของโทรศัพท์ได้เมื่อคุณลิงก์โทรศัพท์กับการตั้งค่าโทรศัพท์ รายการหนึ่ง Unified Communications Self Care Portal จะใช้การกำหนดค่าของการตั้งค่าโทรศัพทรายการนั้น กับโทรศัพท์ทั้งหมดของคุณ ตัวอย่างเช่น ถ้าคุณมีโทรศัพท์สามเครื่อง และคุณลิงก์หมายเลขโทรด่วนสำหรับ โทรศัพท์ทั้งสามเครื่องนั้น โทรศัพท์ทั้งสามเครื่องจะใช้การกำหนดค่าการโทรด่วนแบบเดียวกันนี้ร่วมกัน ถาคุณ ปรับปรุงหมายเลขโทรด่วนในโทรศัพท์เครื่องใดเครื่องหนึ่ง Unified Communications Self Care Portal จะใช หมายเลขโทรด่วนนั้นกับโทรศัพท์เครื่องอื่นด้วยโดยอัตโนมัติหากต้องการใช้การตั้งค่าโทรศัพท์ที่ไม่เหมือนกัน ในโทรศัพท์ที่มีการลิงก์ให้ยกเลิกการลิงก์โทรศัพท์

Unified Communications Self Care จะลิงก์และยกเลิกการลิงก์การตั้งค่าโทรศัพท์แต่ละรายการแบบแยกกัน ดังนั้น คุณจึงสามารถลิงก์การตั้งค่าสำหรับการตั้งค่าโทรศัพท์รายการหนึ่งโดยเฉพาะ เชน หมายเลขโทรด่วน ้แต่สามารถยกเลิกการลิงกการตั้งค่าโทรศัพท์อื่นๆ ได้ เช่น การแจงเตือนขอความเสียง โดยค่าเริ่มต้น การตั้งค่า โทรศัพท์ทั้งหมดจะลิงก์กัน

คุณสามารถลิงก์หรือยกเลิกการลิงก์ได้ด้วยการคลิกไอคอนลิงก์/ยกเลิกการลิงก์ไอคอนจะแสดงสถานะปัจจุบัน ว่ามีการลิงก์โทรศัพท์ของคุณอยู่หรือยกเลิกการลิงก์แล้ว

ภาพกราฟิกต่อไปนี้จะแสดงให้เห็นว่าชุดโทรศัพท์ที่มีบริการลิงก์กันนั้นจะปรากฏอย่างไรในส่วนติดต่อผู้ใช้ เนื่องจากในปัจจุบันมีการลิงก์บริการอยู่ ไอคอนลิงก์จึงปรากฏขึ้นและการตั้งค่าจะมีผลกับโทรศัพท์ทั้งสามเครื่อง คุณสามารถคลิกไอคอนลิงก์เพื่อยกเลิกการลิงก์โทรศัพท์และใช้การตั้งค่าที่ไม่เหมือนกันสำหรับโทรศัพท์แต่ละ เครื่อง

รูปที่ **2:** ตั้งค่าที่มีการลิงก์กัน

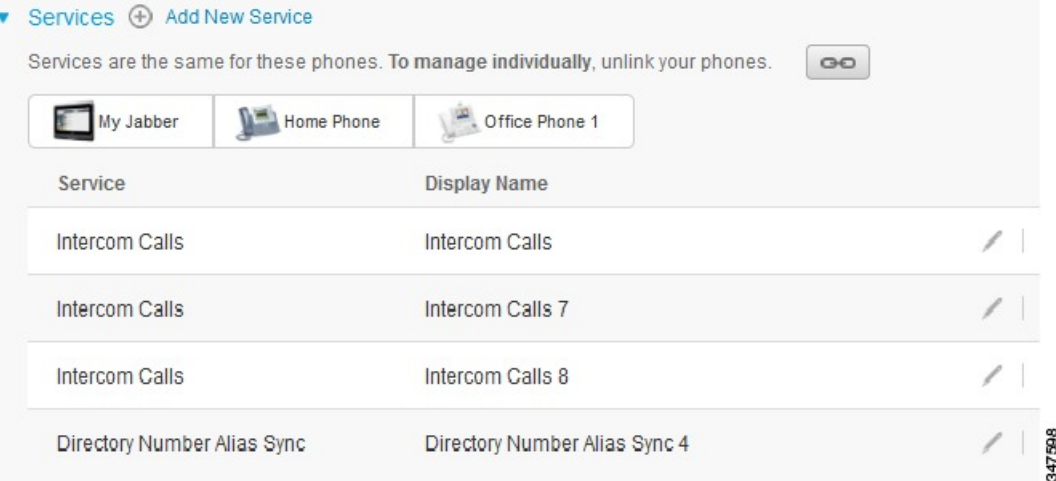

ภาพกราฟิกต่อไปนี้จะแสดงให้เห็นว่าชุดโทรศัพท์ที่ไม่ได้ลิงก์บริการหมายเลขโทรด่วนนั้นจะปรากฏอย่างไรใน ส่วนติดต่อผู้ใช้ในกรณีนี้การตั้งค่าที่ปรากฏจะมีผลเฉพาะกับ Jabber ของฉัน เทานั้น เนื่องจากโทรศัพท์แต่ละ เครื่องใช้การตั้งค่าไม่เหมือนกัน ไอคอนยกเลิกการลิงก์จึงปรากฏขึ้น คุณสามารถคลิกที่ไอคอนเพื่อใช้การตั้งค่า แบบเดียวกันสำหรับโทรศัพท์ทั้งสามเครื่อง

#### รูปที่ **3:** ตั้งคาที่ไมไดลิงกกัน

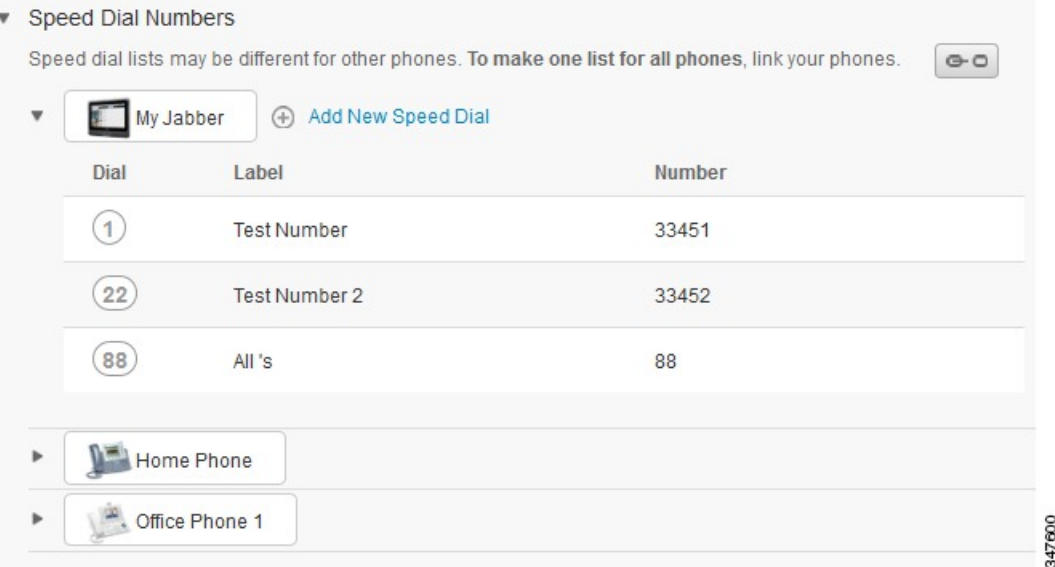

#### กระบวนการ

หากต้องการลิงก์หรือยกเลิกการลิงก์การตั้งค่าโทรศัพท์โปรดดำเนินการต่อไปนี้:

- หากต้องการลิงก์การตั้งค่าโทรศัพท์ให้คลิกไอคอนยกเลิกการลิงก์และเลือกว่าคุณต้องการใช้โทรศัพท์ เครื่องใดเป็นโทรศัพท์หลัก Unified Communications Self Care Portal จะปรับปรุงการตั้งค่าโทรศัพท์ของ โทรศัพท์ทุกเครื่องด้วยการกำหนดค่าของโทรศัพท์หลัก
- หากต้องการยกเลิกการลิงก์การตั้งค่าโทรศัพท์ที่มีการลิงก์กันอยู่ ให้คลิกไอคอนลิงก์

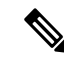

<span id="page-11-0"></span>หมายเหตุ

การควบคุมของตัวกรองซึ่งปรากฏที่มุมขวาบนของหน้าต่างการกำหนดค่าจะกำหนดโทรศัพท์เครื่องที่คุณต้องการ ดูจะไม่มีผลกับการลิงก์การตั้งค่าโทรศัพท์ถ้าคุณดูการตั้งค่าของโทรศัพท์ที่มีการลิงก์การตั้งค่าไว้และคุณปรับปรุง การตั้งค่าของโทรศัพท์เครื่องนั้น Unified Communications Self Care Portal จะปรับปรุงโทรศัพท์ที่ลิงก์กันอยู่ ด้วย

#### ตั้งค่าหมายเลขโทรด่วน

หากต้องการตั้งค่าหมายเลขโทรด่วน โปรดดำเนินการตามขั้นตอนต่อไปนี้:

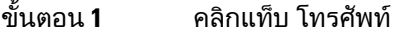

- ขั้นตอน **2** คลิก การตั้งค่าโทรศัพท์
- ขั้นตอน **3** คลิก หมายเลขโทรด่วน

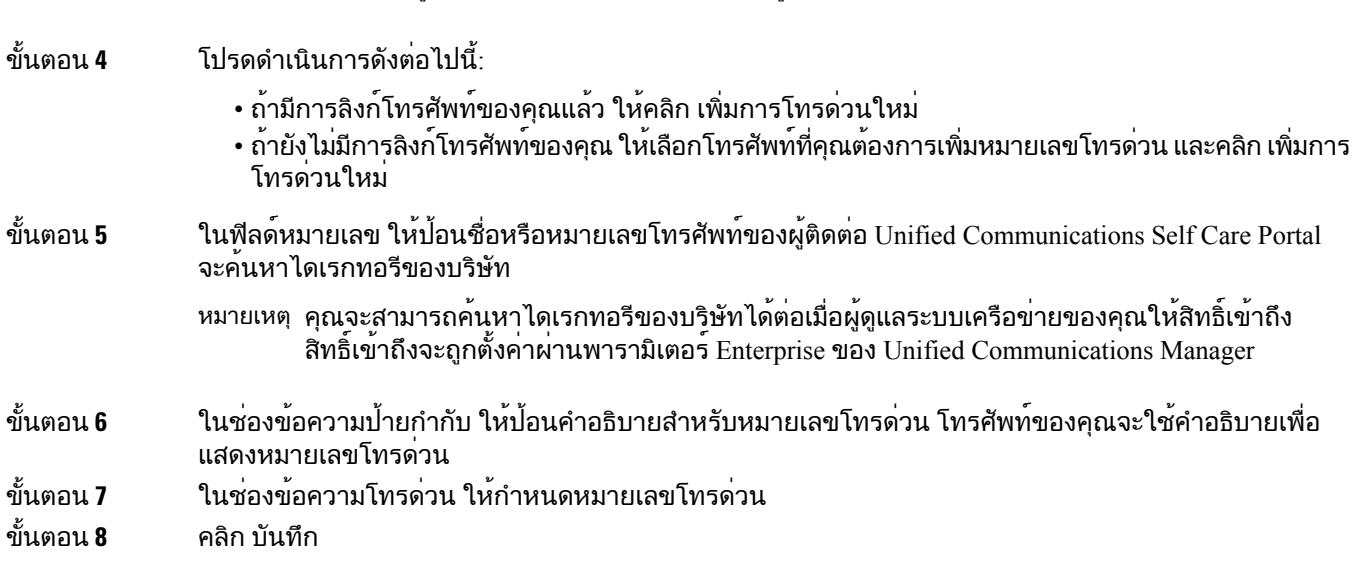

้ หมายเหตุ สำหรับข้อมูลเกี่ยวกับวิธีการใช้การโทรด่วน ดูอ้างอิงในเอกสารประกอบของโทรศัพท์

การโทรด่วนที่ตั้งโปรแกรมได้ที่มีการหยุดชั่วคราว

คุณสามารถตั้งโปรแกรมเครื่องหมายจุลภาคในการโทรด่วนเพื่อไปยังปลายทางที่ต้องใช้Forced Authorization Code (FAC), รหัส Client Matter (CMC), การหยุดโทรชั่วคราว หรือตัวเลขเพิ่มเติม (เช่นหมายเลขภายในของ ผู้ใช้, หมายเลขเข้าถึงการประชุม หรือรหัสผ่านข้อความเสียง) ภายในการโทรด่วน เครื่องหมายจุลภาค (,) แต่ละตัวจะแทนอย่างใดอย่างหนึ่ง:

- ตัวคั่นที่แยกที่อยู่การโทรของปลายทางออกจากรหัส FAC หรือ CMC
- หยุด 2 วินาทีก่อนส่งตัวเลข DTMF หลังการเชื่อมต่อ

ตัวอย่างเช่น สมมติว่าคุณต้องการใช้การโทรด่วนที่มีรหัส FAC และ CMC ตาม ด้วยพร้อมท์ IVR ที่:

- หมายเลขที่โทรคือ 91886543
- รหัส FAC คือ 8787
- รหัส CMC คือ 5656
- การตอบกลับของ IVR คือ 987989# ซึ่งต้องป้อน 4 วินาทีหลังจากเชื่อมต่อการโทร

ในกรณีนี้คุณต้องตั้งโปรแกรม **91886543,8787,5656,,987989#** เป็นการโทรด่วน

#### <span id="page-12-0"></span>ตั้งค่าบริการโทรศัพท์

ตัวเลือกบริการจะช่วยให้คุณสามารถเพิ่มบริการโทรศัพท์เชน ไดเรกทอรีของบริษัท ข้อความเสียงที่มีภาพ หรือการพยากรณ์อากาศ ไปยังแอปพลิเคชัน Cisco Unified IP Phones และ Jabber รายการของบริการที่ใช้ได้ จะขึ้นอยู่กับรุ่นโทรศัพท์ที่คุณกำหนดค่า

หากต้องการเพิ่มบริการ โปรดดำเนินการตามขั้นตอนต่อไปนี้:

#### กระบวนการ

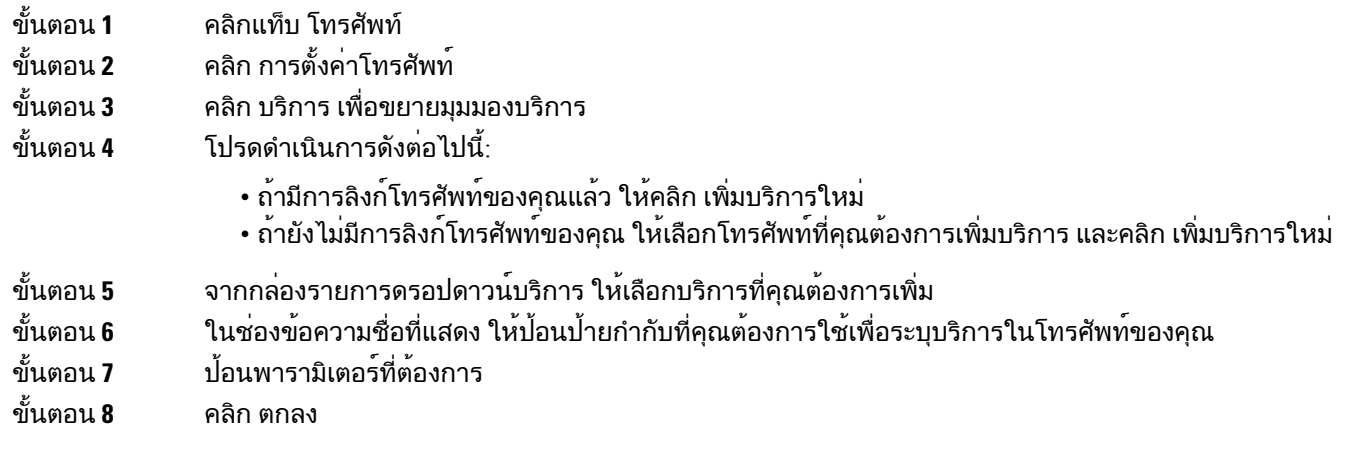

### <span id="page-13-0"></span>ตั้งค่าการแจ้งเตือนข้อความเสียง

การแจ้งเตือนข้อความเสียงจะช่วยให้คุณสามารถตั้งค่าวิธีที่จะให้โทรศัพท์แจ้งเตือนคุณว่ามีข้อความใหม่ ตัวอยางเชน คุณสามารถกำหนดค่าโทรศัพท์ให้แสดงการแจ้งเตือนเป็นหน้าจอหรือกะพริบไฟแสดงว่ามีข้อความ รออยู่เพื่อแจ้งเตือนคุณว่ามีข้อความใหม่

หากต้องการตั้งค่าการแจ้งเตือนข้อความเสียง โปรดดำเนินการตามขั้นตอนต่อไปนี้:

กระบวนการ

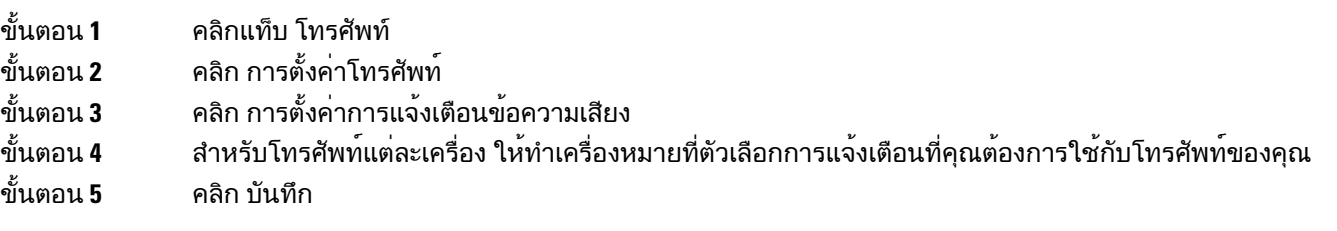

#### <span id="page-13-1"></span>ตั้งค่าข้อมูลการใช้โทรศัพท์

้ข้อมลการใช้โทรศัพท์จะช่วยให้คณสามารถบันทึกสายที่ไม่ได้รับในโทรศัพท์แต่ละเครื่อง วิธีตั้งค่าข้อมลการใช้ โทรศัพท:

กระบวนการ

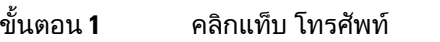

ขั้นตอน **2** คลิก การตั้งค่าโทรศัพท์

ขั้นตอน **3** คลิก ข้อมูลการใช้โทรศัพท์

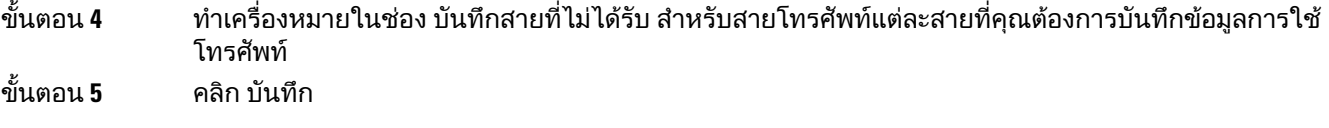

#### <span id="page-14-0"></span>ตั้งค่าผู้ติดต่อทางโทรศัพท์

ผู้ติดต่อทางโทรศัพท์จะช่วยให้คุณสามารถเก็บหมายเลขโทรศัพท์และที่อยู่อีเมลของผู้ติดต่อทางโทรศัพท์ คุณสามารถเรียกดูรายชื่อผู้ติดต่อได้จากโทรศัพท์และโทรออกจากรายชื่อผู้ติดต่อนั้นได้โดยตรง โดยไม่ต้องพิมพ์ หมายเลขใหม่ทุกครั้ง

หากต้องการตั้งค่ารายชื่อผู้ติดต่อทางโทรศัพท์โปรดดำเนินการตามขั้นตอนต่อไปนี้:

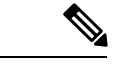

ผู้ใช้แต่ละคนจะมีรายชื่อผู้ติดต่อทางโทรศัพท์หนึ่งรายการในโทรศัพท์ทุกเครื่องของตน ไม่มีตัวเลือกในการลิง ก์หรือยกเลิกการลิงก์รายชื่อผู้ติดต่อทางโทรศัพท์ หมายเหตุ

กระบวนการ

- ขั้นตอน **1** คลิกแท็บ โทรศัพท
- ขั้นตอน **2** ที่หน้าต่างการนำทางด้านซ้าย ให้คลิก การตั้งค่าโทรศัพท์
- ขั้นตอน **3** คลิก สร้างผู้ติดต่อใหม่ หน้าต่างเพิ่มผู้ติดต่อทางโทรศัพท์ใหม่จะปรากฏ
- ขั้นตอน **4** กรอกข้อมูลที่อยู่ติดต่อของผู้ติดต่อลงในฟิลด์ให้ครบถ้วน
- <span id="page-14-1"></span>ขั้นตอน **5** คลิก ตกลง

#### <span id="page-14-2"></span>ตัวเลือกการโอนสาย

ตัวเลือกของผู้ใช้สำหรับการโอนสายจะช่วยให้คุณสามารถตั้งค่าอุปกรณ์Cisco Unified IP Phones และ Jabber เพื่อให้โอนสายไปที่หมายเลขอื่น

#### ตั้งค่าการโอนสายทั้งหมด

หากต้องการตั้งค่าโทรศัพท์ให้ฝากสายโทรเข้าทั้งหมดไปยังหมายเลขอื่น ให้ดำเนินการตามขั้นตอนต่อไปนี้:

- ขั้นตอน **1** คลิกแท็บ โทรศัพท
- ขั้นตอน **2** ที่หน้าต่างการนำทางด้านซ้าย ให้คลิก การโอนสาย
- ขั้นตอน **3** คลิกหมายเลขโทรศัพท์ที่คุณต้องการตั้งค่าการโอนสาย
- ขั้นตอน **4** ทำเครื่องหมายในช่อง ฝากสายไปที่
- ขั้นตอน **5** ตั้งแต่กล่องรายการดรอปดาวน์โอนสายไปยัง ให้ป้อนหมายเลขโทรศัพท์ที่คุณต้องการโอนสายทั้งหมด

ขั้นตอน **6** คลิก บันทึก

#### <span id="page-15-0"></span>ตั้งค่าตัวเลือกการโอนสายขั้นสูง

เมื่อใช้Unified Communications Self Care Portal คุณจะสามารถตั้งค่าตัวเลือกการโอนสายขั้นสูงได้เชน ลักษณะการโอนสายที่แตกต่างกันสำหรับสายภายในและสายภายนอก หากต้องการตั้งค่าการโอนสายขั้นสูง โปรดดำเนินการตามขั้นตอนต่อไปนี้:

กระบวนการ

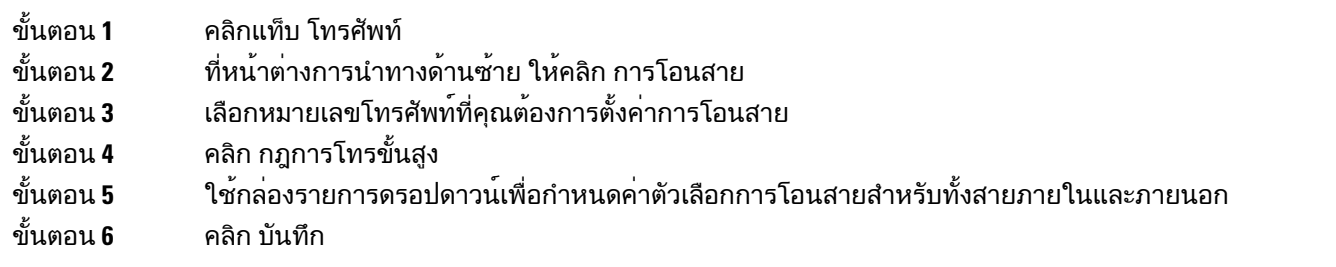

## <span id="page-15-2"></span><span id="page-15-1"></span>การตั้งค่าเพิ่มเติม

้ ส่วนนี้จะให้ข้อมลการตั้งค่าที่ไม่เกี่ยวข้องกับโทรศัพท์ เช่น การตั้งค่าข้อความเสียง การประชุม และทั่วไป

### <span id="page-15-3"></span>ึกำหนดคาความตองการของขอความเสียง

หากต้องการกำหนดค่าความต้องการของข้อความเสียงใน Unified Communications Self Care Portal ให้คลิ กแท็บ ขอความเสียง แล้วคลิกปุ่ม โทรหา **IVR** สำหรับค่าความต้องการของข้อความเสียง Cisco Web Dialer จะโทรหา IVR สำหรับค่าความต้องการของข้อความเสียงเพื่อให้คุณสามารถกำหนดค่าความต้องการของข้อความ เสียงให้กับโทรศัพท์ของคุณได้

#### เปิดสถานะห้ามรบกวน

ถ้าเปิดสถานะห้ามรบกวนไว้โทรศัพท์ของคุณจะไม่ส่งเสียงกริ่งเมื่อมีบุคคลอื่นโทรหาหมายเลขของคุณ หากตองการ เปิดสถานะห้ามรบกวนสำหรับโทรศัพท์ทั้งหมดของคุณ โปรดดำเนินการตามขั้นตอนต่อไปนี้:

กระบวนการ

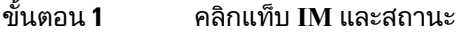

- ขั้นตอน **2** คลิก หามรบกวน
- ขั้นตอน **3** ทำเครื่องหมายในช่อง เปิดใช้งาน
- ขั้นตอน **4** ตั้งค่าเพิ่มเติมสำหรับสถานะห้ามรบกวนให้เสร็จสมบูรณ์

หมายเหตุ การตั้งค่าเพิ่มเติมจะปรากฏต่อเมื่อโทรศัพท์สนับสนุนการตั้งค่าเหล่านี้

ขั้นตอน **5** คลิก บันทึก

สถานะห้ามรบกวนจะเปิดใช้งานสำหรับโทรศัพท์ทั้งหมดของบริษัท

### <span id="page-16-0"></span>เปด **IM** และสถานะ **Presence** สำหรับโทรศัพท์ของคุณ

ใน Unified Communications Self Care Portal คุณสามารถเปิด Cisco Unified IM และสถานะ Presence เพื่อให้ไคล เอ็นต์ Jabber ปรับปรุงสถานะของเมื่อคุณมีประชุม หากต้องการเปิด Cisco Unified IM และสถานะ Presence โปรดดำเนินการตามขั้นตอนต่อไปนี้:

กระบวนการ

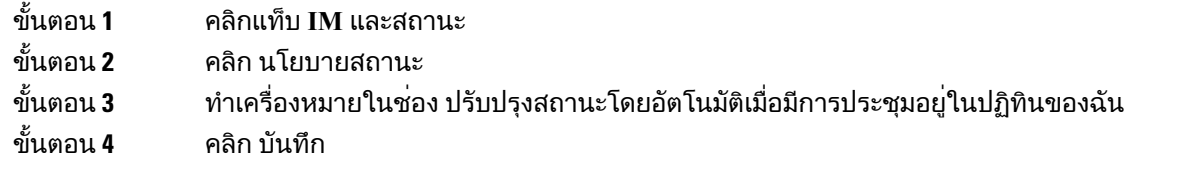

#### <span id="page-16-1"></span>จัดตารางเวลาการประชุม

แท็บการประชุมใน Unified Communications Self Care Portal จะช่วยให้คุณสามารถจัดตารางเวลาการประชุม ได้ คุณสามารถตั้งค่าการประชุมผ่าน Cisco TelePresence Management Suite หรือ Cisco WebEx ได้ ทั้งนี้จะขึ้น อยู่กับโปรไฟล์ผู้ใช้ที่ผู้ดูแลระบบของคุณได้ตั้งค่าไว้ให้กับคุณ ถ้าโปรไฟล์ผู้ใช้ของคุณไม่มีความสามารถในการ จัดตารางเวลาการประชุม ตัวเลือกในการจัดตารางเวลาการประชุมจะไม่ปรากฏ

### <span id="page-16-2"></span>ตั้งค่าภาษาของโทรศัพท์

หากต้องการตั้งค่าภาษาให้กับแอปพลิเคชัน Cisco Unified IP Phones หรือ Jabber โปรดดำเนินการตามขั้นตอน ต่อไปนี้:

กระบวนการ

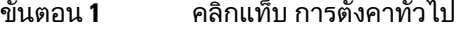

<span id="page-16-3"></span>ขั้นตอน **2** คลิก ภาษา

ขั้นตอน **3** เลือกตัวเลือกจากกล่องรายการดรอปดาวน์ภาษาที่แสดง และคลิก บันทึก

### ตั้งค่ารหัสผ่านของไคลเอ็นต์

หากต้องการรีเซ็ตรหัสผ่านที่คุณใช้เพื่อเข้าสู่ระบบ Unified CommunicationsSelf CarePortal ให้ดำเนินการตาม ขั้นตอนต่อไปนี้ $\cdot$ 

#### กระบวนการ

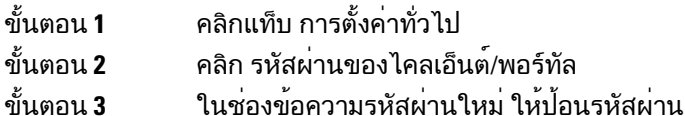

- ขั้นตอน **4** ในช่องข้อความยืนยันรหัสผ่านใหม่ ให้ป้อนรหัสผ่าน
- ขั้นตอน **5** คลิก บันทึก

## <span id="page-17-0"></span>ตั้งคา **PIN** ของบริการโทรศัพท์

PIN สำหรับบริการของโทรศัพท์จะใช้สำหรับบริการต่างๆ เชน Extension Mobility, Conference Now, Mobile Connect และสำหรับการเตรียมข้อมูลโทรศัพท์ใหม่ด้วยตนเอง หากต้องการรีเซ็ต PIN ของบริการโทรศัพท์ ให้ดำเนินการตามขั้นตอนต่อไปนี้:

#### กระบวนการ

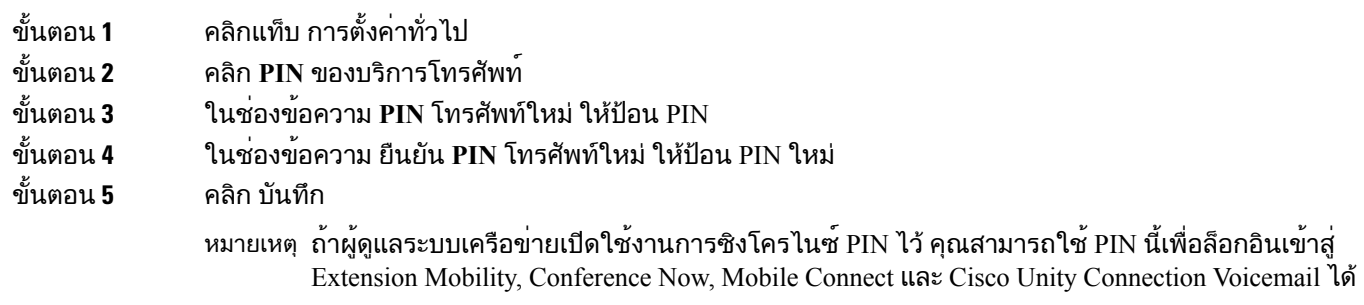

## <span id="page-17-1"></span>ตั้งค่ารหัสการเข้าถึงสำหรับ **Conference Now**

รหัสการเข้าถึงใหม่ต้องมีความยาวตั้งแต่ 3 ถึง 10 หลัก ต้องไม่มีช่องว่าง ตัวอักษร หรืออักขระพิเศษ ในการรี เซ็ตรหัสการเข้าถึง ให้ทำตามขั้นตอนต่อไปนี้:

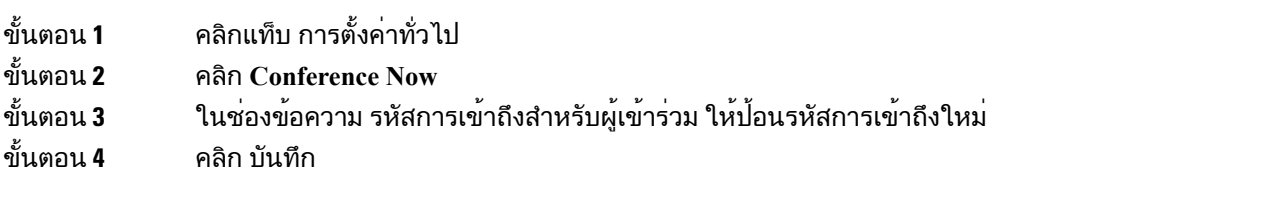

### <span id="page-18-0"></span>ตั้งคาเวลาล็อกอินสูงสุดสําหรับ **Extension Mobility**

ในการตั้งค่าเวลาล็อกอินสูงสุดสำหรับ Extension Mobility (EM) และ Extension Mobility Cross Cluster (EMCC) ให้ดำเนินการขั้นตอนต่อไปนี้:

กระบวนการ

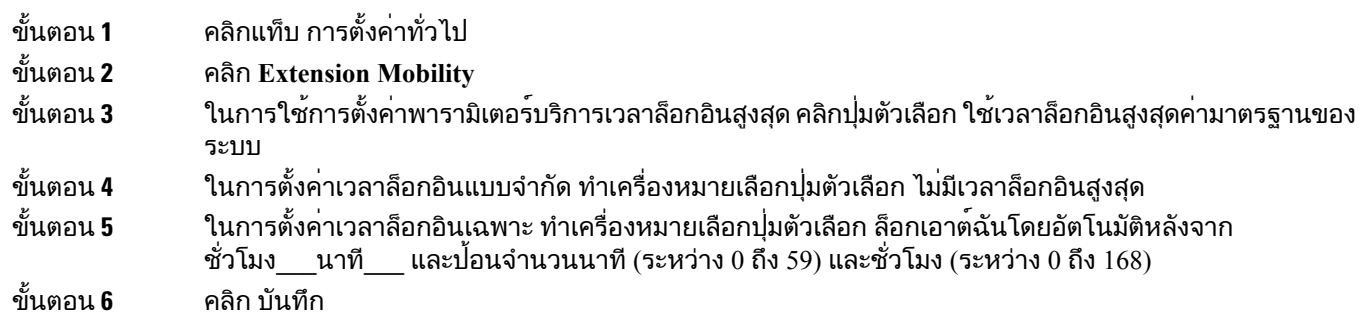

## <span id="page-18-1"></span>ดาวน์โหลดปลั๊กอิน

ปลั๊กอินของแอปพลิเคชันจะช่วยเพิ่มฟังก์ชันของอุปกรณ์Cisco Unified IPPhones และ Jabber หากต้องการดาว น์โหลดปลั๊กอินสำหรับโทรศัพท์ของคุณ โปรดดำเนินการตามขั้นตอนต่อไปนี้:

กระบวนการ

<span id="page-18-2"></span>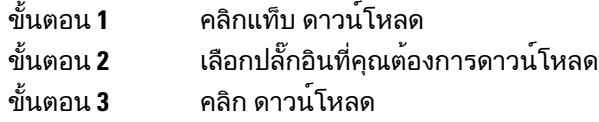

## ดูและแก้ไขชื่อที่แสดง

เมื่อคุณล็อกอินเป็นผู้ใช้ในระบบที่ไม่ได้ซิงโครไนซ์กับ Lightweight Directory Access Protocol (LDAP) คุณสามารถดูและแก้ไขชื่อที่แสดงด้วยการใช้ขั้นตอนต่อไปนี้

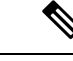

หมายเหตุ

เมื่อคุณล็อกอินเข้าสู่ Unified Communications Self Care Portal ลิงก์สำหรับล็อกเอาต์จากแอปพลิเคชันจะแสดง ชื่อที่แสดง ถ้ามีการกำหนดค่าไว้ก่อนหน้านี้ในกรณีที่ไม่มีลิงก์ในการล็อกเอาต์จะแสดงรหัสผู้ใช้

กระบวนการ

ขั้นตอน **1** จาก Unified Communications Self Care Portal ให้คลิกที่แท็บ การตั้งค่าทั่วไป

 $\mathbf I$ 

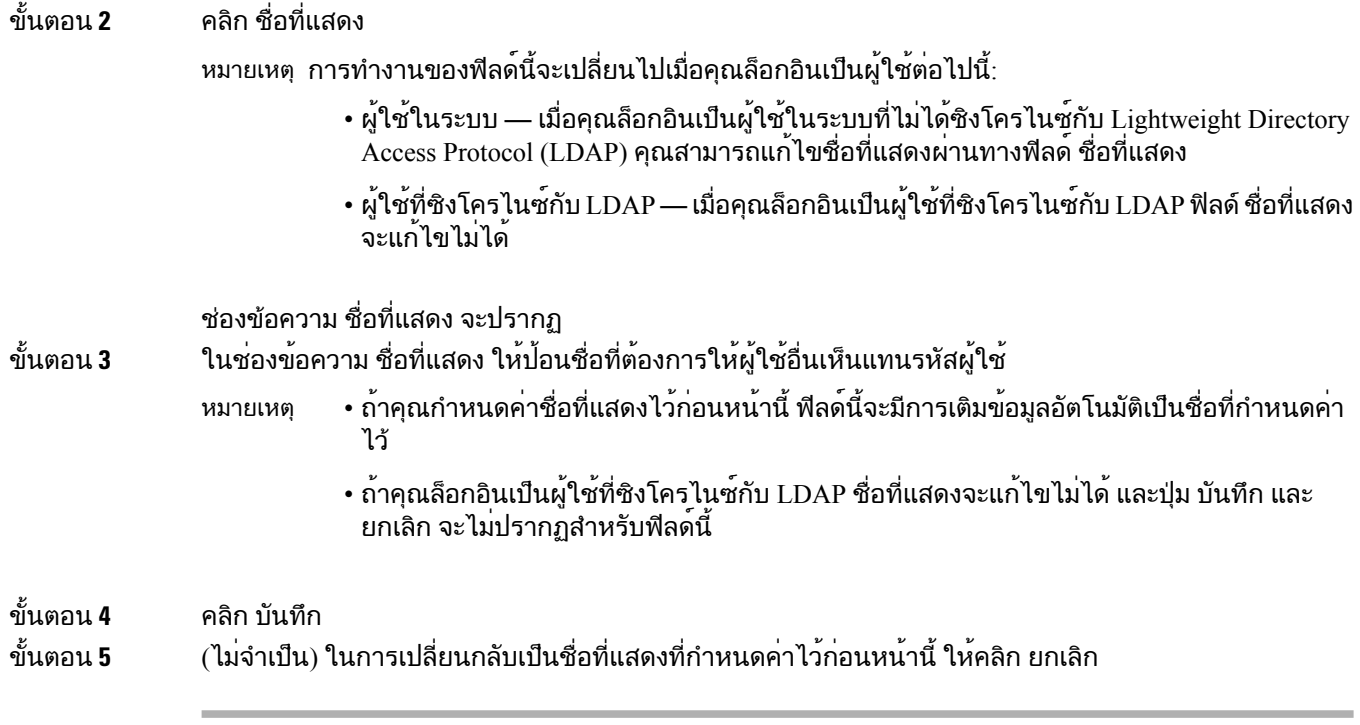